## Placing an interlibrary loan request in D2D

- Access the D2D Alberta Discovery page via the following URL: https://alberta.relaisd2d.com/?LS=AMS
- 2. When you reach the D2D Alberta Discovery page, enter your search terms inside the "Simple Search" box which appears in the middle of the screen and then click the magnifying glass icon to perform the search. Alternatively, use the "Advanced Search" option in the top-right corner of the screen to perform a more specific search.

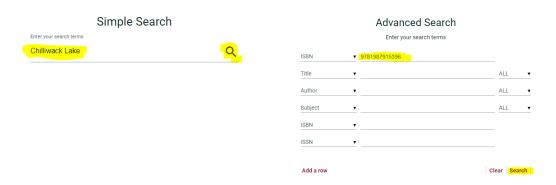

3. Click on the title you wish to request from the list of results.

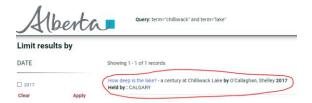

4. Select a library branch pickup location from the dropdown box and, if applicable, make note of which volumes you require. Click the checkbox to acknowledge your library's conditions for placing a request, and then click the "Request" button.

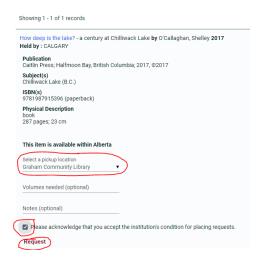

5. Sign in with your library barcode and PIN number if prompted to do so.

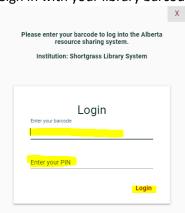

6. A confirmation message and request number will appear on the screen.

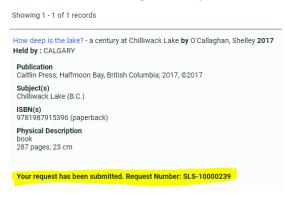